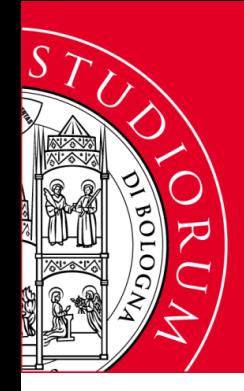

ALMA MATER STUDIORUM - UNIVERSITA' DI BOLOGNA **AREA DI CAMPUS DI RIMINI** SETTORE BIBLIOTECA CENTRALE

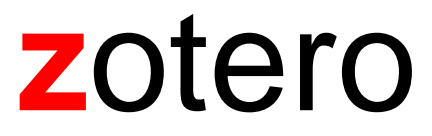

*A cosa serve, come si usa*

Claudio Fabbri Biblioteca Centrale Campus Rimini

Questa guida illustra le funzioni essenziali per usare in modo soddisfacente Zotero, un programma per la gestione delle citazioni bibliografiche, open source e gratuito (quasi). Perché usare Zotero? Perché vi semplificherà enormemente la vita nella raccolta, organizzazione e uso delle citazioni, una attività che è parte importante del lavoro di ricerca e di scrittura scientifica.

Tutte le procedure descritte sono riferite a Windows e a Microsoft Word. Le istruzioni relative ad altri sistemi operativi e programmi di videoscrittura possono essere recuperate in [www.zotero.org/support/](http://www.zotero.org/support/), dove troverete anche una grande quantità di tutorial e manuali relativi al programma (anche in Italiano).

# **Sommario**

#### p. 3 **Installazione**

#### **Raccogliere la citazioni**

- Drag and drop di un PDF
- Cattura con Zotero Connector
- Importazione da file
- Importare mediante un identificatore
- Recuperare un PDF Open Access a partire dalla citazione
- Immissione manuale dei metadati

#### **Lavorare con le citazioni**

- Ordinare
- Creare collezioni
- Annotare, etichettare, appuntare

#### **Produrre bibliografie**

- Creare una bibliografia da una selezione di citazioni
- Creare una bibliografia da una collezione
- Usare la funzione «Copia veloce» per creare una bibliografia

### **Citare in un testo**

- La funzione «Edit» dei comandi «Add/Edit Citation» e «Add/Edit Bibliography
- Modificare la bibliografia

#### **Due parole sui comandi «Refresh» e «Unlink Citations»**

**Appendice: salvare una pagina web**

# **Installazione**

Il programma è scaricabile dal sito [www.zotero.org](http://www.zotero.org/). Oltre a Zotero (sono disponibili le versioni per Windows, Mac e Linux) vanno installati due componenti aggiuntivi:

- Zotero connector (una estensione per browser che permette di catturare le citazioni direttamente da una schermata del browser. E' disponibile per Chrome, Firefox, Safari);
- Microsoft Word Add-in (un componente aggiuntivo di Word per l'inclusione e gestione delle citazioni durante la stesura di un testo). E' disponibile anche LibreOffice Add-in per lavorare con l'elaboratore di testo LibreOffice.

Procediamo:

in [www.zotero.org/download/](http://www.zotero.org/download/) cliccate su Zotero 5.0 download e procedete con l'installazione. Il sito riconosce il sistema operativo in uso nel computer e scaricherà la versione adatta. E' possibile comunque scegliere altre versioni. Al momento esistono versioni per macOS, Linux 32-bit, Linux 64 bit (figura 1).

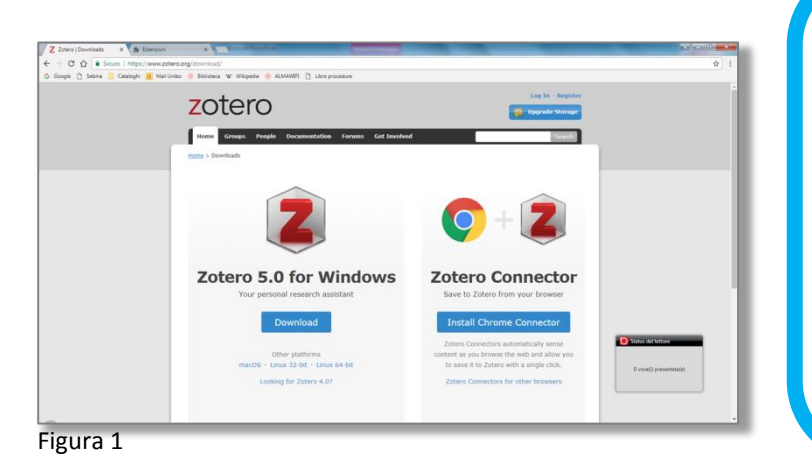

*Il file scaricato si chiama Zotero-5.0.41\_setup.exe (Il nome potrebbe cambiare nel tempo a seconda di nuove versioni disponibili). Fate doppio clic sul file per farlo partire. Il programma verrà installato secondo la normale procedura di Windows.*

Ora installate Zotero Connector (figura 2). Anche in questo caso Il sito riconosce il browser in uso e propone subito l'Add-in adatto. E' possibile comunque scegliere gli altri add-in disponibili. Attenzione, non esiste un Zotero Connector per Internet Explorer o Edge. Terminata l'installazione comparirà una icona accanto alla barra dell'indirizzo, in alto a destra. E' il vostro Zotero Connector (figura 3).

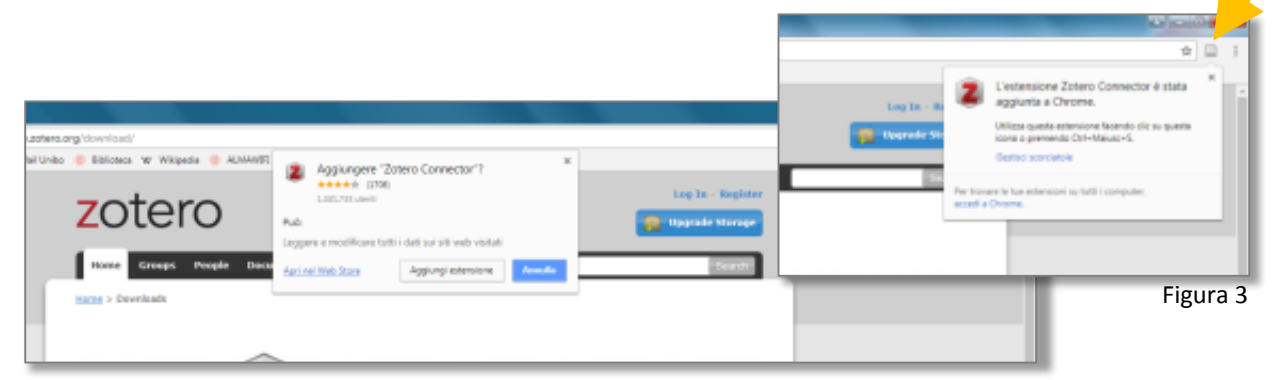

Microsoft Word Add-in viene installato automaticamente all'installazione di Zotero. Se qualcosa andasse storto, andate in **Zotero/Modifica/Preferenze/Cita/Elaboratori di testo** e reinstallate il programma (figura 4). Dalla stessa maschera è possibile installare LibreOffice Add-in se non è stato installato automaticamente da Zotero.

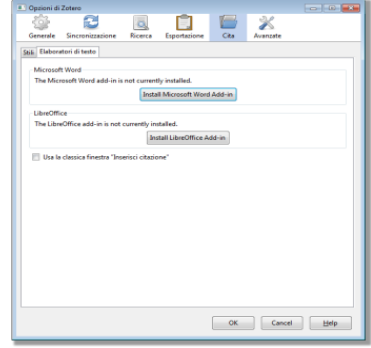

# Figura 4 **Raccogliere le citazioni**

L'archivio di Zotero è pronto per contenere le nostre citazioni, dobbiamo popolarlo. Esistono vari modi per farlo:

- drag and drop di un pdf;
- cattura con Zotero Connector;
- importazione di un file;
- uso di un identificatore;
- immissione manuale dei metadati.

# **Drag and drop di un pdf**

Da utilizzare quando siamo già in possesso di articoli/documenti in formato pdf. Dimensionate la finestra di Zotero e quella della cartella in cui è contenuto l'articolo, selezionate il file con il pulsante sinistro del mouse e trascinatelo nella colonna centrale di Zotero (figura 5).

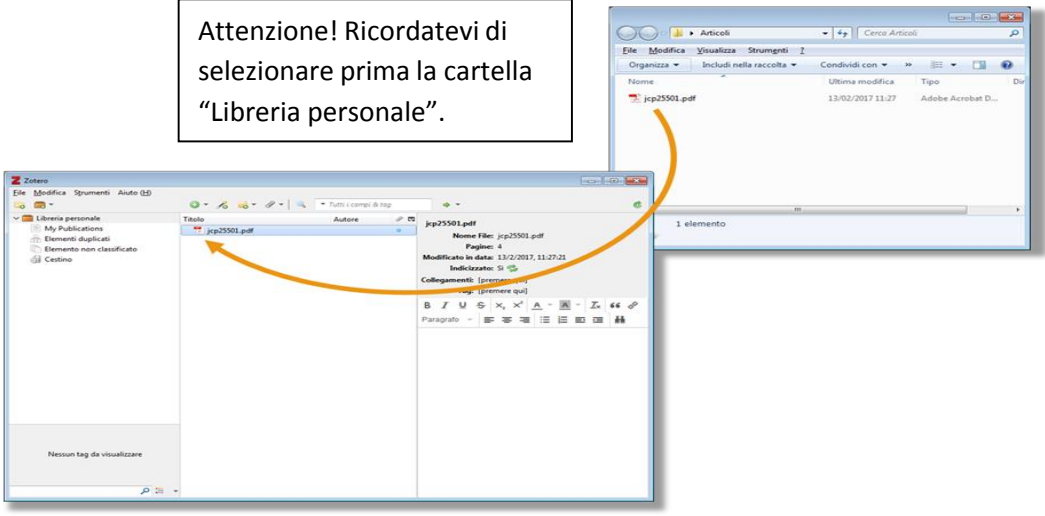

Figura 5

Potete farlo anche con più pdf alla volta.

Zotero estrarrà automaticamente la citazione, se il pdf incorpora i relativi metadati (figura 6):

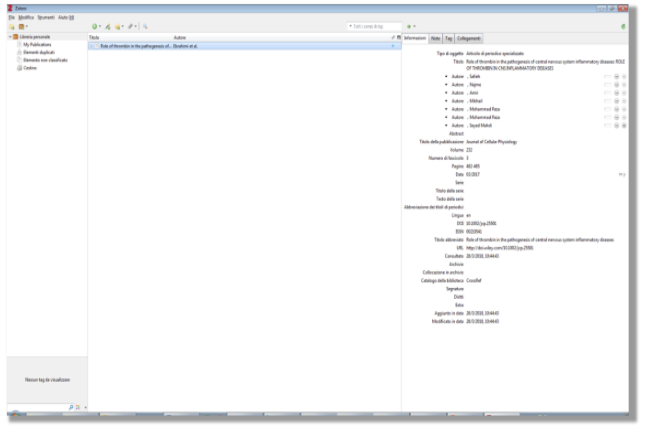

Figura 6

**Metadato**: *"è un'informazione che descrive un insieme di dati. Un esempio tipico di metadati è costituito dalla scheda del catalogo di una biblioteca, la quale contiene informazioni circa il contenuto e la posizione di un libro, cioè dati riguardanti più dati che si riferiscono al libro. Un altro contenuto tipico dei metadati può essere la fonte o l'autore dell'insieme di dati descritto, oppure le modalità d'accesso con le eventuali limitazioni".* (Fonte: Wikipedia)

Zotero ha creato una scheda bibliografica completa (colonna di destra) e rinominato il file usando i dati della citazione (figura 6). Potete disattivare estrazione dei metadati e nominazione del file automatiche deselezionando le relative checkbox in **Modifica/Preferenze/Generale** (figura 7):

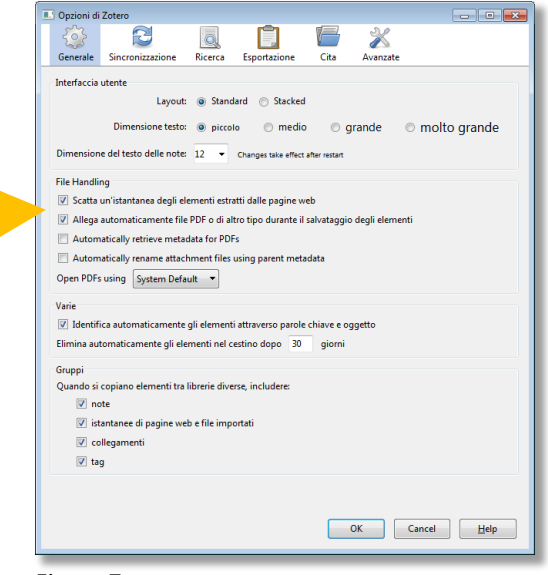

## **Cattura con Zotero Connector**

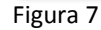

Zotero Connector funziona con la maggior parte dei database, siti editoriali, alcuni cataloghi (es. WorldCat e il Catalogo SBN, siti commerciali (es. Amazon) e altro ancora. Il funzionamento è molto semplice. Posizionatevi sulla risorsa da cui volete estrarre la citazione, come un record di database (figura 8), la scheda di un libro su Amazon (figura 9, oppure un catalogo (figura 10).

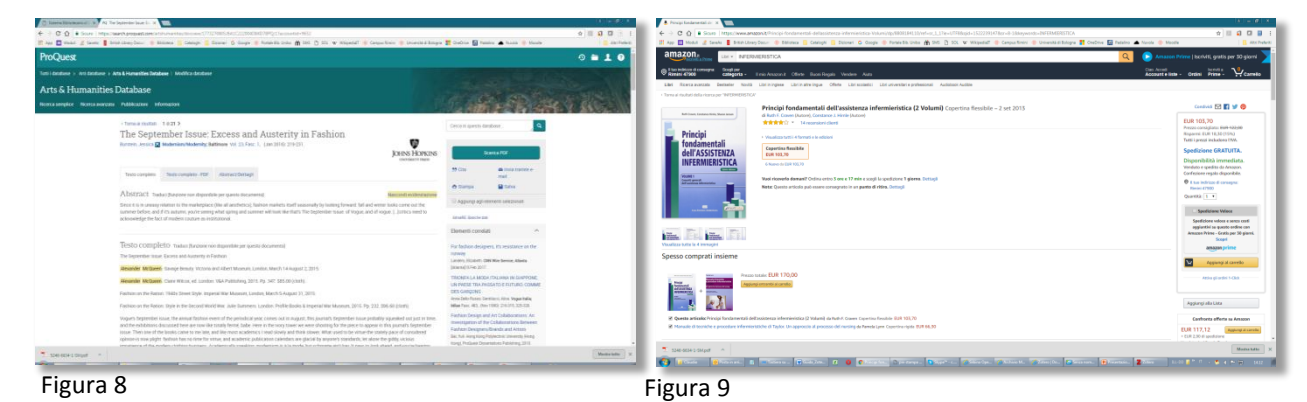

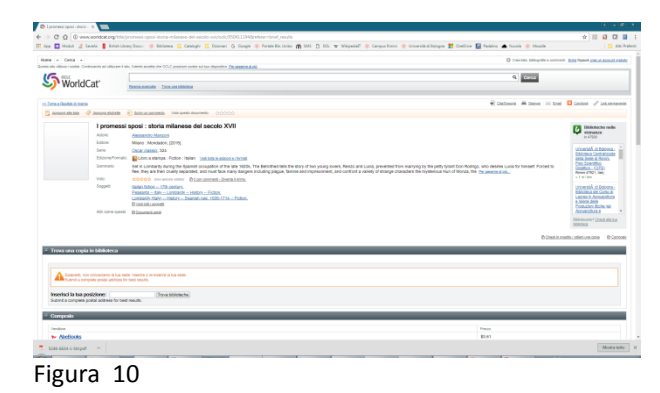

Cliccate su Zotero Connect e importate in Zotero la citazione.

Un consiglio che vale sempre: controllate il risultato. Se necessario correggete a mano le informazioni.

**Importazione da file**

Funziona con i database. Utile se occorre importare un grande numero di citazioni. Consiste nella importazione in Zotero di un file prodotto dal database utilizzato contente i dati delle citazioni che interessano. La proceduta e i comandi possono variare tra un database e l'altro. In genere sul database è presente un comando il cui nome può cambiare (esporta; salva; Send to; ecc.) che consente di scegliere il modo col quale si vogliono salvare i dati e/o il formato che deve avere il file finale (PDF, HTML, RTF, oppure i formati specifici per i file di dati bibliografici. Anche di questi ne esistono diversi tipi spesso progettati per software di gestione delle citazioni specifici). Ad esempio in PubMed si segue la proceduta descritta nella figura 11:

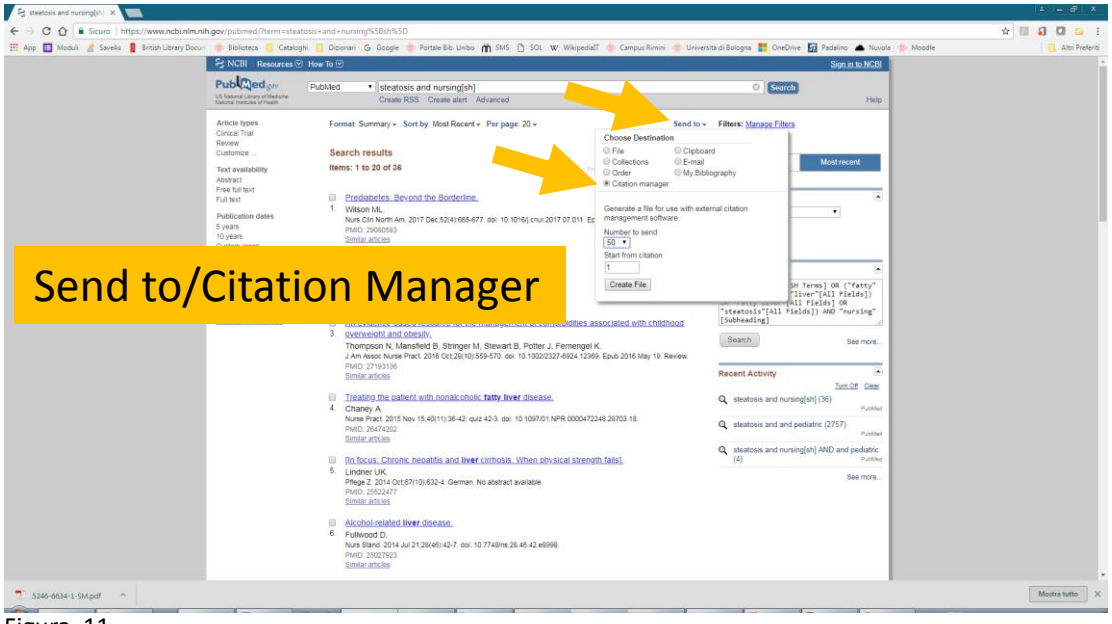

Figura 11

#### In Proquest (figura 12):

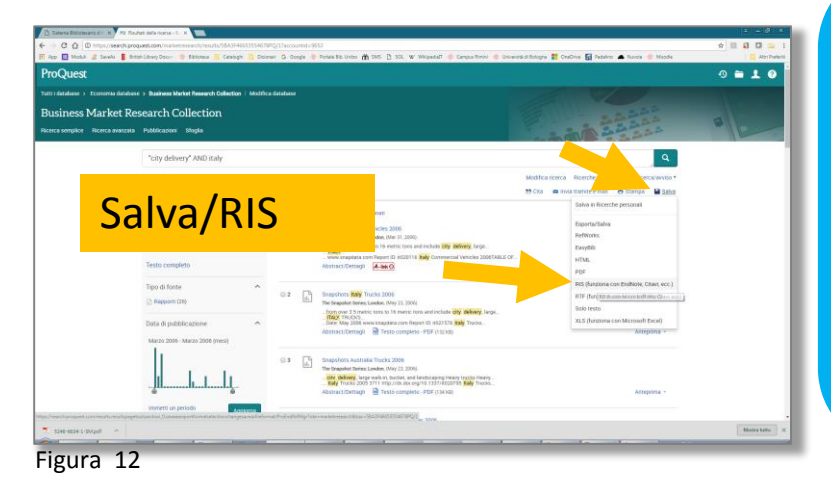

*Esistono molti formati per i file di dati bibliografici.*

*Zotero ne accetta molti (la lista completa in*  [https://www.zotero.org/supp](https://www.zotero.org/support/dev/data_formats) ort/dev/data\_formats) *tra cui RIS e BibTeX presenti in tutti i database.*

### In ScienceDirect (figura 13):

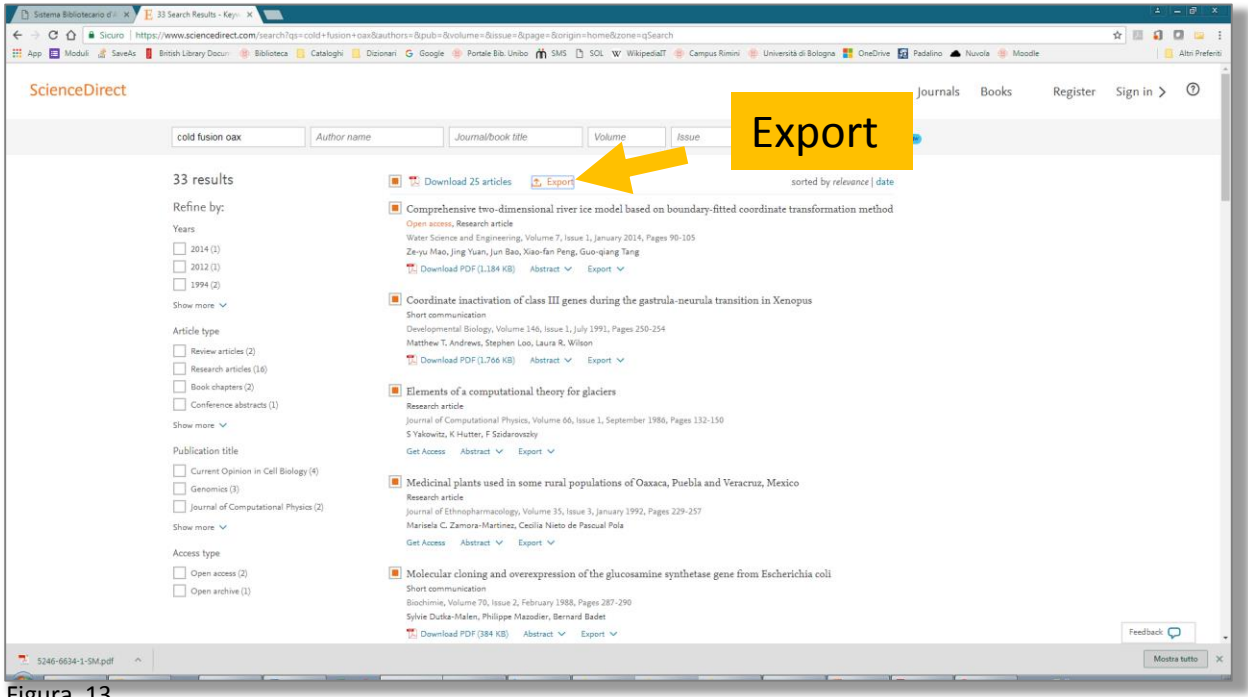

Figura 13

Scaricato il file sul computer, caricatelo in Zotero con il comando **File/Import** (figura 14). Ricordatevi che se il formato del file non è supportato da Zotero non sarà possibile eseguire l'importazione.

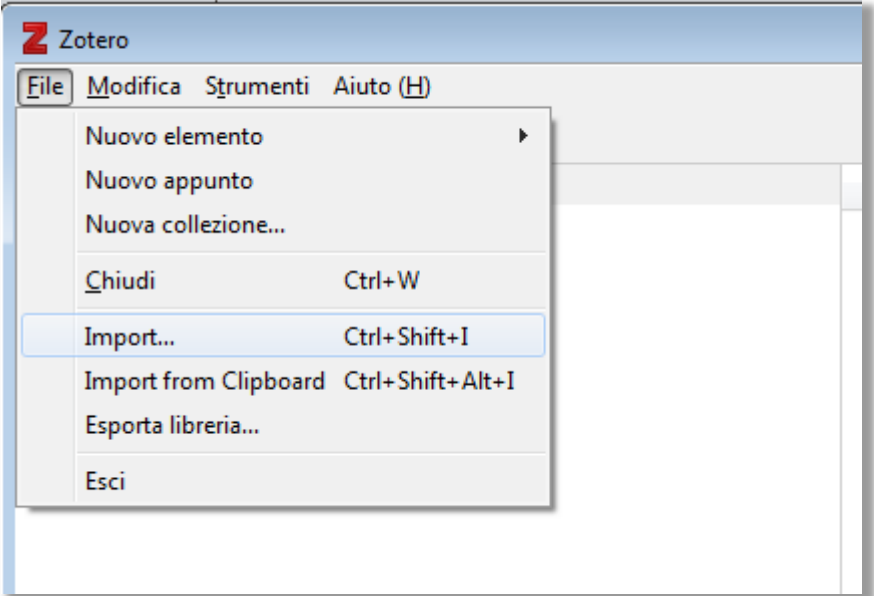

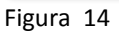

# **Importare mediante un identificatore**

Esistono molti codici che identificano in modo univoco un documento: ISBN per i libri, DOI per gli articoli in formato elettronico, PMID per un articolo indicizzato in PubMed, ecc. Se conoscete il codice del documento di cui volete ottenere la citazione, selezionate il comando «Aggiungi un oggetto usando un identificatore» (l'icona raffigurante una bacchetta magica) e scrivete il codice (figura 15).

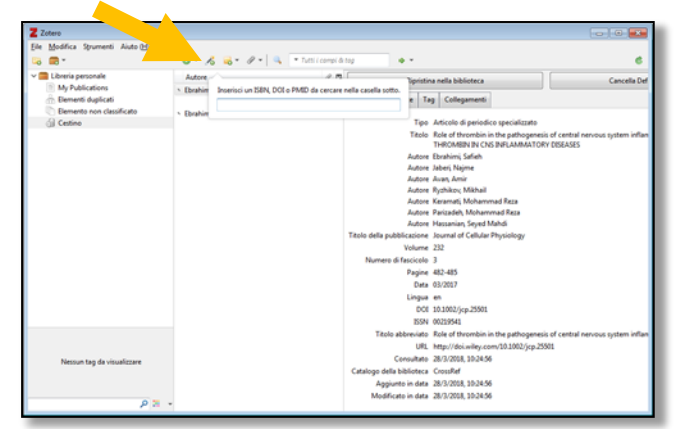

Figura 15

## **Recuperare un PDF a partire dalla citazione**

Un modo per ottenere il PDF a partire dalla citazione è il comando **Find Available PDF**. Selezionate la citazione, cliccate col tasto destro e scegliete il comando dal menu (figura 15/a).

Zotero cercherà il PDF tramite il DOI o una URL **se presenti nella citazione**.

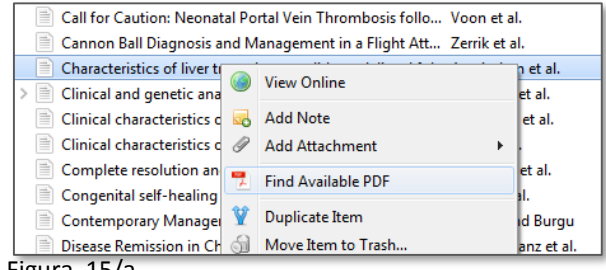

Figura 15/a

Il comando è progettato per recuperare velocemente la letteratura **Open Access** e si basa su Unpaywall (per maggiori info https://unpaywall.org/).

## **Immissione manuale dei metadati**

Se nessuna delle procedure sopra descritte ha funzionato rimane l'ultima spiaggia: immettere manualmente i dati della citazione.

Come primo passo, scegliete il tipo di documento da citare.

Ci sono due modi. Cliccate su **File/Nuovo elemento**, oppure sull'icona «Nuovo elemento» (figura 16). Ora e selezionate il tipo di documento. In Appendice a questa guida è riportato l'elenco completo dei tipi di documenti.

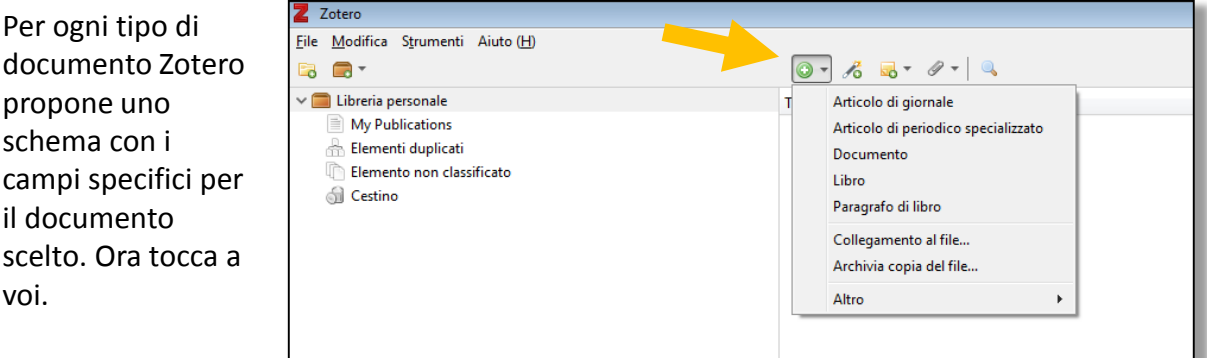

Figura 16

Fate attenzione al campo Autore. Se l'autore è un autore personale deve essere scritto nella forma cognome, nome. Zotero vi aiuta presentando i sottocampi distinti (figura 17).

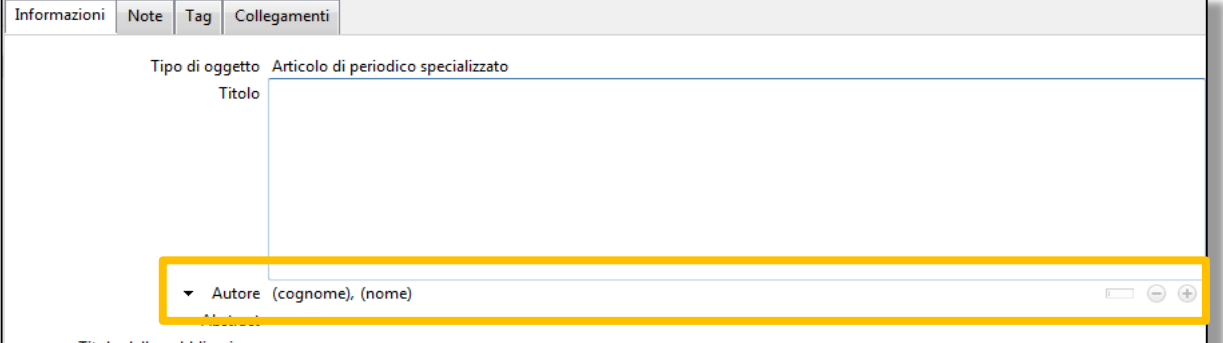

Figura 17

Se l'autore è un ente, associazione, organizzazione, cliccate sul comando «Passa a campo unico», il rettangolo bianco a destra del campo autore (figura 18).

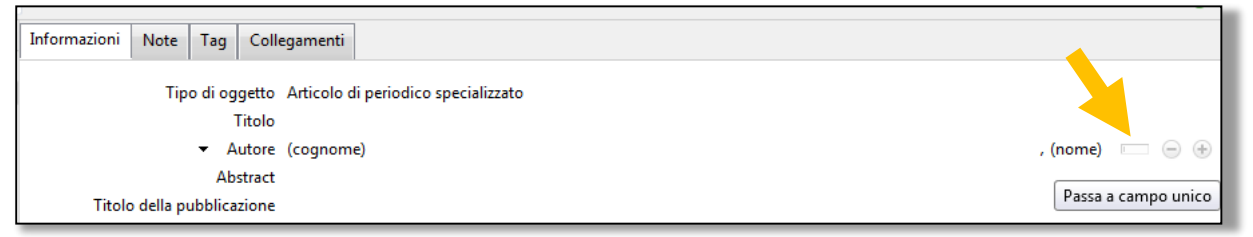

Figura 18

Non è finita qui, ora dovete qualificare l'autore. E' l'autore principale, un traduttore, un curatore? Cliccate sul triangolo nero e selezionate il ruolo dell'autore inserito (figura 19).

|                                | Tipo di oggetto Articolo di periodico specializzato          |
|--------------------------------|--------------------------------------------------------------|
| Titolo                         |                                                              |
| $\overline{\phantom{a}}$       | , (nome) $\qquad \qquad \oplus$ $\qquad$<br>Autore (cognome) |
| bstract<br>Autore              |                                                              |
| tazione<br>Autore recensito    |                                                              |
| <b>folume</b><br>Collaboratore |                                                              |
| scicolo<br>Curatore            |                                                              |
| Pagine<br>Traduttore           |                                                              |
| Data                           |                                                              |

Figura 19

E se gli autori sono più di uno? Cliccate sull'icona col segno  $+$  a destra del campo autore (figura 20). Zotero aggiungerà un nuovo campo autore da compilare. Potete aggiungere quanti autori volete, e comunque quanti sono necessari per una corretta citazione del documento.

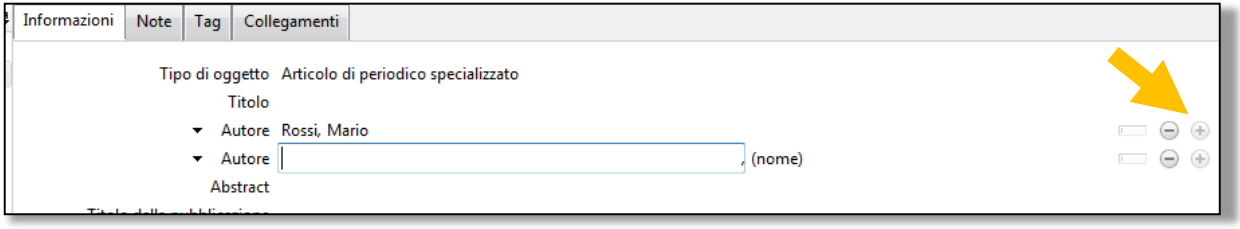

Figura 20

Ovviamente, se volete eliminare un autore cliccate sull'icona col segno -.

# **Lavorare con le citazioni**

# **Ordinare**

Potete ordinare le citazioni per titolo, autore, anno di pubblicazione, ecc. cliccando sulla colonna corrispondente. Ad esempio nella figura 21 le citazioni sono state ordinate per Titolo dalla A alla Z. Se cliccate nuovamente l'ordine si inverte. Se volete aggiungere altre colonne oltre a quelle visualizzate cliccate sull'icona della figura 22 e scegliete le nuove colonne.

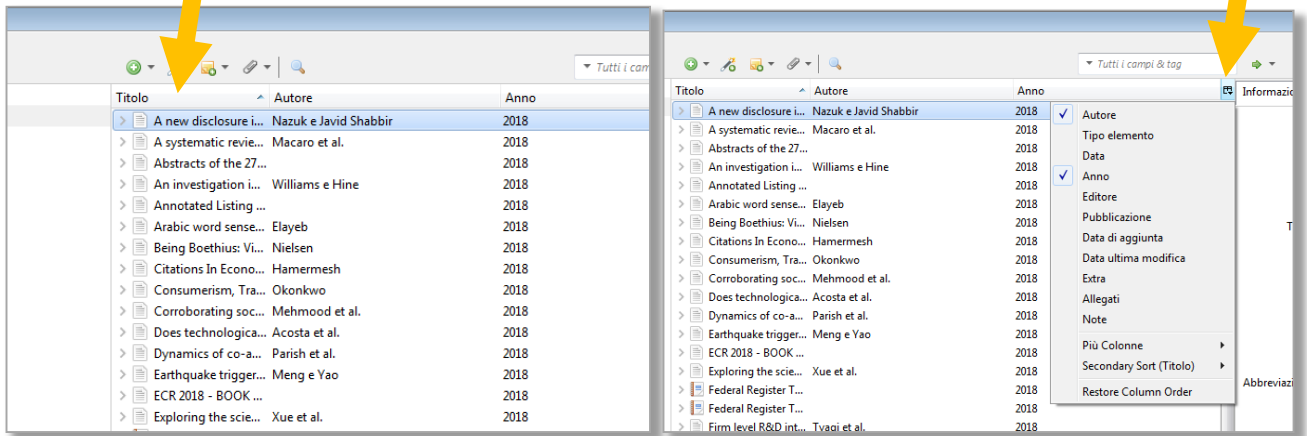

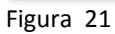

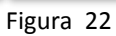

# **Creare collezioni**

Zotero chiama collezioni quelle che tutto il resto del mondo chiama cartelle. In «Libreria personale» vanno a finire tutte le citazioni che raccogliete e può essere utile separarle/ordinarle/classificarle in collezioni separate. Per crearle andate in **File/Nuova collezione** oppure cliccate sull'icona a forma, per l'appunto, di cartella che si trova in alto a sinistra (figura 23).

- Potete creare cartelle all'interno di altre cartelle. Per spostare la o le citazioni in una cartella basta selezionarle e trascinarle sulla cartella desiderata.
- Una citazione può essere presente in più cartelle nello stesso tempo.
- In Libreria personale ...

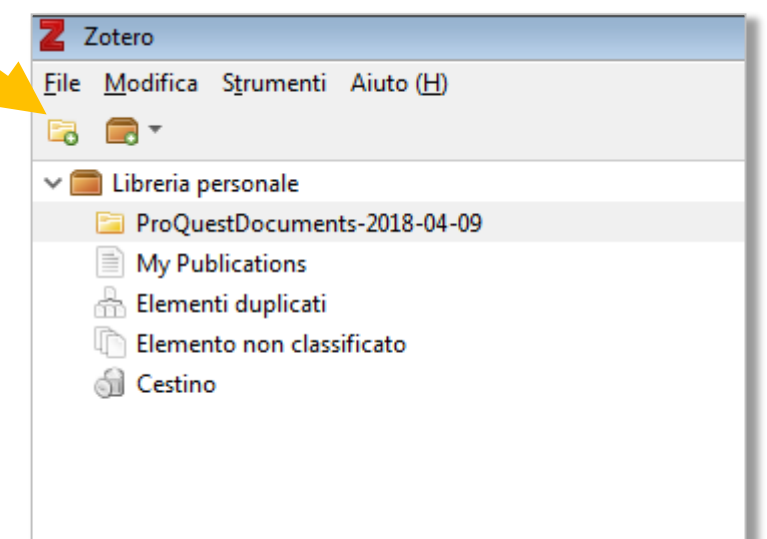

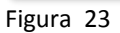

 $\blacksquare$ 

Ci sono diversi modi di eliminare una collezione:

- Selezionate la collezione che volete eliminare e premete il tasto **Canc**. In questo modo eliminate la collezione ma non le sue citazioni. Le citazioni rimarranno in Libreria personale e in tutte le altre cartelle.
- Selezionate la collezione e cliccate con il tasto destro. Potete scegliere se eliminare solo la collezione o la collezione e le sue citazioni. In questo caso le citazioni saranno eliminate anche dalla Libreria personale e da tutte le cartelle (figura 24).
- In **Elemento non classificato** sono elencate le citazioni non assegnate a nessuna collezione. Z 7 otero

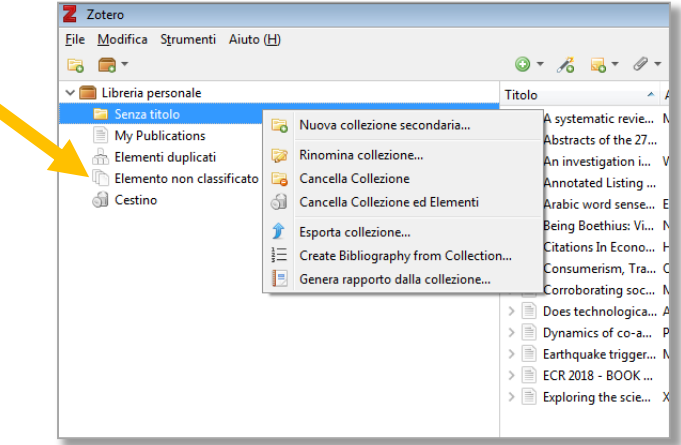

Figura 24

### **Annotare, etichettare, appuntare**

Zotero permette di associare note ed etichette (tag) alle citazioni e di scrivere appunti indipendenti rispetto alle citazioni. Attenzione, le note e le tag sono sempre collegate a una citazione (le note) o a una o più citazioni (le tag), gli appunti nascono isolati ma possono successivamente essere allegati a una citazione.

Per scrivere una nota collegata selezionare una citazione e cliccare sulla scheda **Note/Aggiungi** (figura 25).

| 0.7607979                                      | ▼ Tutti i campi & tag | 中下                                               |
|------------------------------------------------|-----------------------|--------------------------------------------------|
| Titolo<br>A Autore                             | Anno                  | 即<br>Note<br>Tag<br>Informazioni<br>Collegamenti |
| >  ≣∖<br>Earthquake trigger Meng e Yao         | 2018                  |                                                  |
| $\equiv$<br>ECR 2018 - BOOK                    | 2018                  | Aggiungi<br>0 note                               |
| Exploring the scie Xue et al.                  | 2018                  |                                                  |
| > B Federal Register T                         | 2018                  |                                                  |
| > Federal Register T                           | 2018                  |                                                  |
| >   Firm level R&D int Tyagi et al.            | 2018                  |                                                  |
| $\geq$ $\equiv$ Food supply and b Henry et al. | 2018                  |                                                  |
| GIOVANNI PICO D., Girdner                      | 2018                  |                                                  |

Figura 25

Si aprirà un editor di testo che vi consentirà non solo di scrivere ma anche di collegare la nota a un'altra citazione o a una tag. Di fatto Zotero permette di collegare tutto a tutto (figura 26). Ricordatevi però che in Zotero «collegare» e «allegare» sono operazioni differenti. Quando «collegate» ponete una relazione tra due elementi interni di Zotero; Quando «allegate» associate una citazione al documento a cui si riferisce. Vedremo la gestione degli allegati nel capitolo sull'uso avanzato di Zotero.

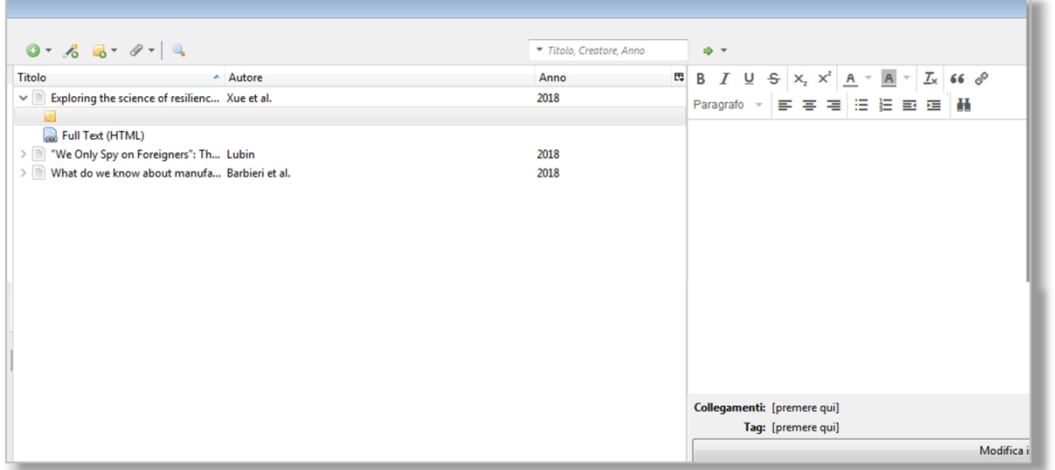

Figura 26

# Per aggiungere una tag selezionate la citazione e poi cliccate su **Tag/Aggiungi** (figura 27).

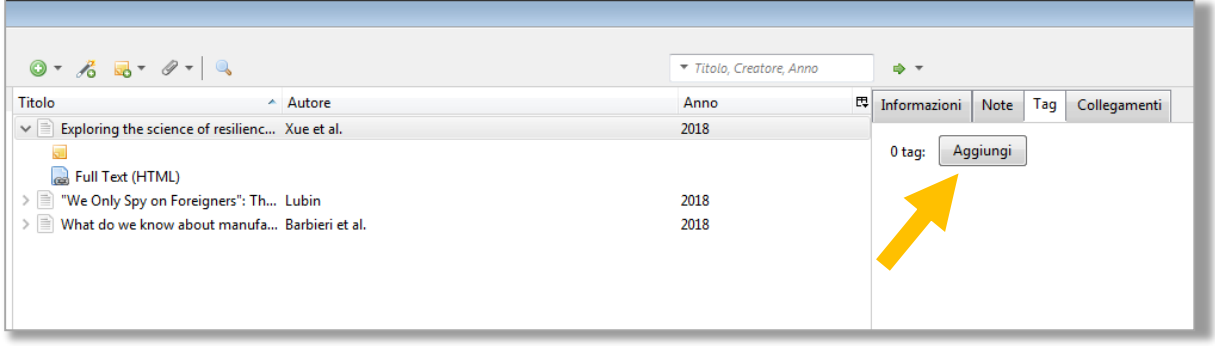

Figura 27

Le tag sono per l'appunto «etichette», sintetiche stringhe di testo che di solito descrivono un argomento, ma nulla vi impedisce di farne l'uso che preferite (ad esempio: «da leggere», «in biblioteca», insomma quello che vi serve).

All'immissione del testo Zotero mostra le tag già esistenti che iniziano con le lettere digitate. Se una tag esiste già è sufficiente selezionarla. Potete aggiungere alla stessa citazione quante tag volete (figura 28).

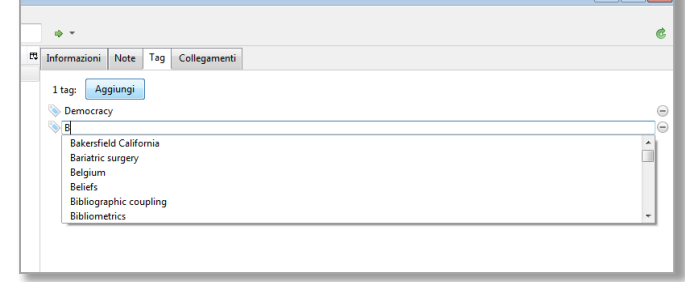

Le tag sono comode perché vi aiutano a tenere insieme le citazioni che

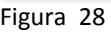

hanno qualcosa in comune. Per richiamare le citazioni collegate a una o più tag, selezionate la/le tag sul riquadro in basso della colonna sinistra di Zotero (figura 29). Zotero visualizzerà nella colonna centrale la o le citazioni collegate al set di tag da voi scelto (sempre figura 29).

 $\mathbb{E}$  and  $\mathbb{E}$ 

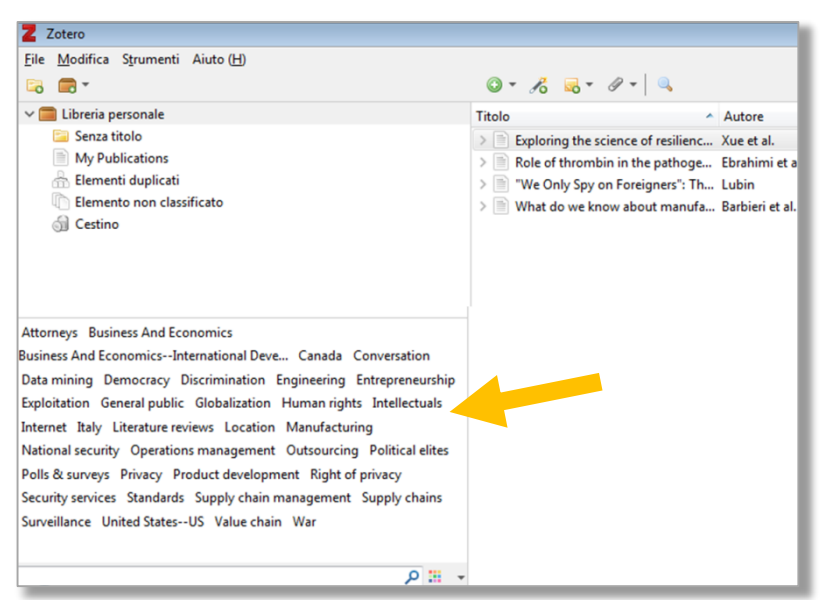

Figura 29

Nell'esempio della figura 30 ho visualizzato le citazioni collegate alle tag «Democracy», «Internet», «War».

E' importante ricordare che quando selezionate una tag Zotero nasconde tutte le tag che non hanno citazioni in comune con la tag selezionata. Per cui non vi allarmate, non sono scomparse dal programma, Zotero non ve le mostra perché è inutile farlo.

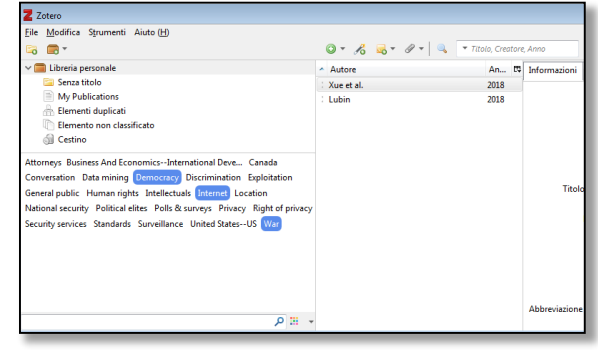

Figura 30

Per deselezionare un tag cliccatela di nuovo.

Per cancellare una tag selezionatela con un clic del tasto destro e scegliete «Elimina tag» dal menu. Potete anche rinominarla o colorarla.

Un appunto è identico a una nota con la sola differenza che nasce «orfano», senza collegamenti agli altri elementi di Zotero, e sarà visibile nella colonna centrale di Zotero insieme alle citazioni. Per creare un appunto cliccate sull'icona «Nuovo appunto» della barra dei comandi (figura 31) oppure cliccate su **File/Nuovo appunto.** 

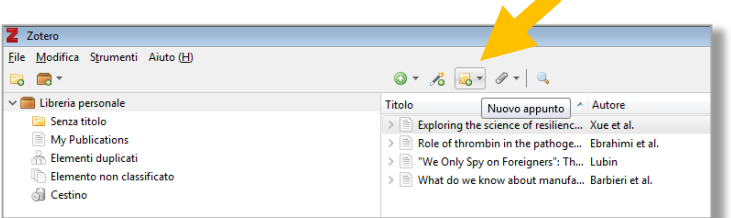

Figura 31

Per trasformare un appunto in una nota, cioè in un appunto collegato a una citazione, trascinatelo sopra la citazione desiderata.

# **Produrre bibliografie**

Zotero consente la creazione di liste di citazioni formattate secondo uno stile citazionale prescelto. Non confondete questa funzione con l'inserimento di citazioni e bibliografie in un testo scritto da voi, funzione che sarà trattata nel capitolo successivo. Esistono tre modi per creare una bibliografia:

- da una selezione di citazioni dalla colonna centrale;
- da una collezione;
- tramite la funzione «Copia veloce».

# **Creare una bibliografia da una selezione di citazioni**

Cliccate su una o più citazioni nella colonna centrale di Zotero (per selezionare più citazioni tenete premuto il tasto Shift o Ctrl) poi premete il tasto destro del mouse e selezionate «Crea bibliografia dagli elementi selezionati» (figura 32).

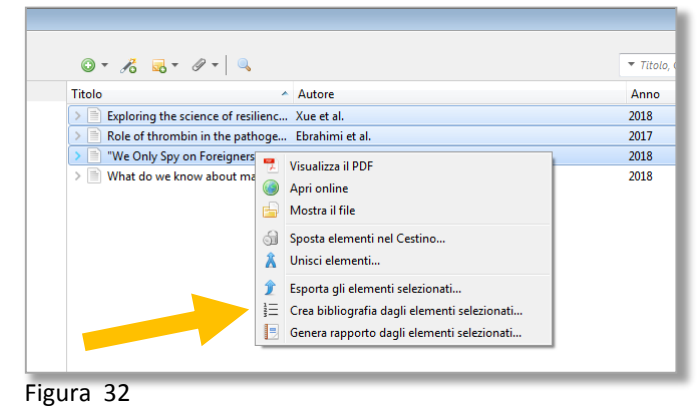

Comparirà il menu in figura 33. Ora scegliete:

- uno stile citazionale;
- la lingua;
- Modalità di output «Bibliografia»;
- Una modalità di output:
- o «Salva come RTF» produce un file di testo apribile con la maggior parte degli elaboratori di testo;

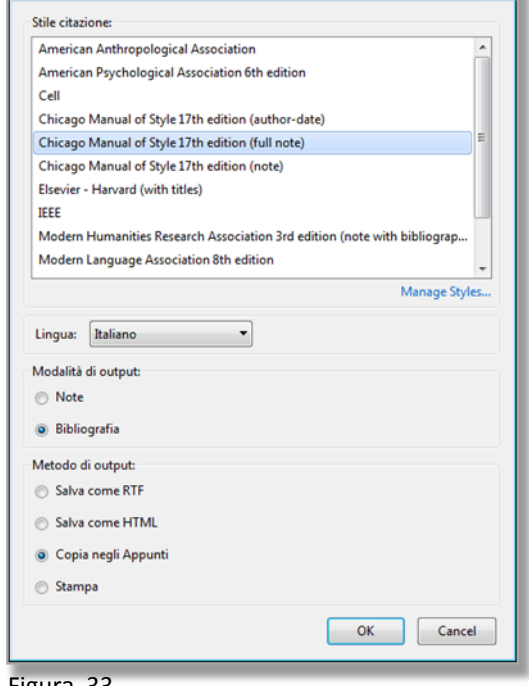

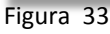

Crea bibliografia

- o «Salva come HTML» produce una pagina leggibile da un browser Internet;
- o «Copia negli Appunti» fa quello che dice e vi permette di copiare e incollare la vostra bibliografia in un file di testo aperto.
- o «Stampa» invia la bibliografia direttamente a una stampante.

Una parola sulla scelta della lingua. Zotero vi chiede in quale lingua devono essere rese le parti della citazione che, ad esempio, si riferiscono al ruolo di un autore («tradotto da», «a cura di») oppure alla data di visualizzazione di una pagina web citata. Questi elementi della citazione devono essere resi in una lingua specifica, identica per tutta la bibliografia. Se citate nella vostra tesi «La signora Bovary» di Gustave Flaubert tradotta da Natalia Ginzburg e pubblicata da Einaudi nel 2001 e vi state per laureare in una università inglese, è meglio che la citazione sia così:

 $\overline{\mathbf{E}}$ 

Flaubert, Gustave. La signora Bovary. Translated by Natalia Ginzburg. Torino: Einaudi, 2001

Se invece studiate a Roma, è meglio che la stessa citazione sia presentata nel modo seguente:

Flaubert, Gustave. La signora Bovary. Tradotto da Natalia Ginzburg. Torino: Einaudi, 2001.

E nello stesso modo una pagina web:

'La Repubblica.it - News in tempo reale - Le notizie e i video di politica, cronaca, economia, sport'. Repubblica.it. Accessed 10 April 2018. http://www.repubblica.it/.

«La Repubblica.it - News in tempo reale - Le notizie e i video di politica, cronaca, economia, sport». Repubblica.it. Consultato 10 aprile 2018. http://www.repubblica.it/.

I questo caso è stato anche cambiato il tipo di virgolette che racchiudono il titolo.

### **Creare una bibliografia da una collezione**

E' molto simile alla procedura descritta sopra; cambiano soltanto le operazioni inziali. Si parte da una collezione contenente le citazioni che andranno a formare la bibliografia. Selezionate la collezione e cliccate col tasto destro del mouse. Si aprirà il menu della figura 34. Cliccate su «Create Bibliography from Collection» e andate avanti come indicato nel capitolo precedente.

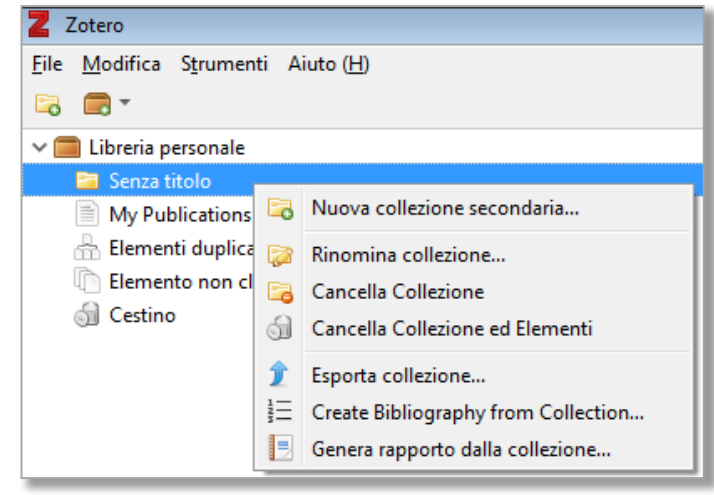

Figura 34

# **Usare la funzione «Copia veloce» per creare una bibliografia**

Si tratta, molto semplicemente, di selezionare nella colonna centrale di Zotero una o più citazioni e di trascinarle in un documento di testo aperto. Non funziona su Blocco note di Windows, funziona però su WordPad e naturalmente su Word o programmi simili. Per definire quale stile dovrà avere la bibliografia andate in

**Modifica/Preferenze/Esportazione** e scegliete lo stile citazionale desiderato (figura 35) . Della «Funzione impostazione specifica per sito» ne parleremo (forse) nel capitolo sulle funzioni avanzate.

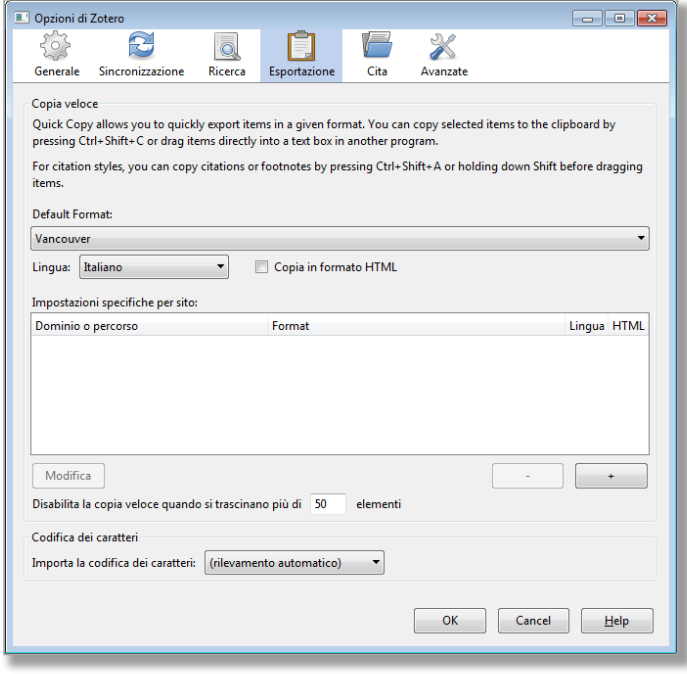

Figura 35

# **Citare in un testo**

Questa è probabilmente la funzionalità di Zotero di maggiore impatto sul vostro lavoro, che vi aiuterà ad inserire citazioni e relativa bibliografia nei testi scritti da voi. Abbiamo incontrato all'inizio di questa guida gli Add-In per gli elaboratori di testo; ora si tratta di usarli.

Con Zotero in funzione aprite Word. Se l'installazione dell'Add-In è andata a buon fine, sarà presente la scheda con i comandi di Zotero (figura 36).

Posizionate il cursore nel punto in cui volete inserire una citazione e cliccate su Add/Edit citation (figura 37). Comparirà la finestra mostrata nella figura 38. Zotero vi chiede quale stile citazionale volete usare, scegliete lo stile tra quelli proposti e cliccate su OK. Comparirà la finestra di dialogo mostrata nella figura 39. Scrivete quello che vi ricordate della citazione (per esempio una parte di titolo, il cognome di un autore, l'anno di pubblicazione). Zotero vi mostrerà le citazioni che corrispondono ai vostri termini di ricerca (figura 40). Selezionate quella giusta e Zotero la inserirà nel testo formattata secondo lo stile citazionale scelto (figura 41).

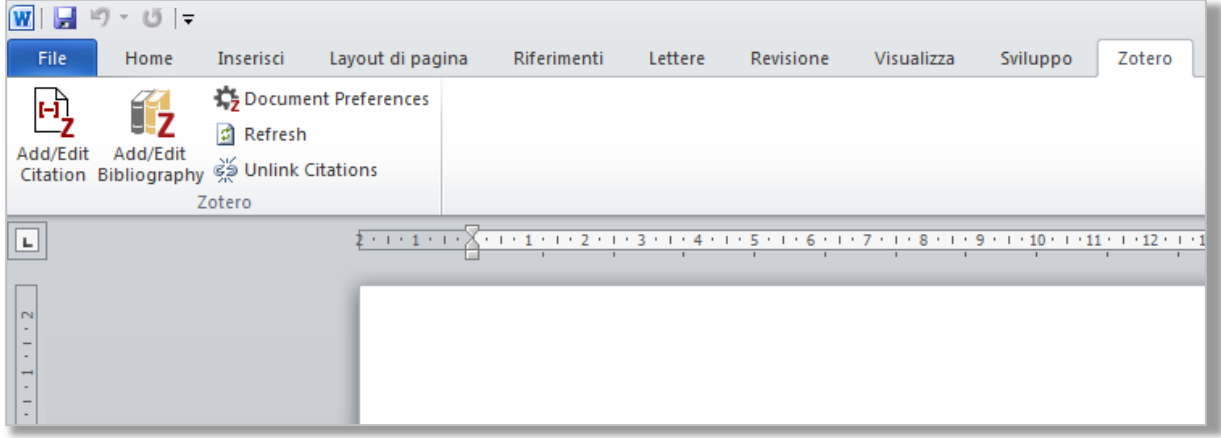

Figura 36

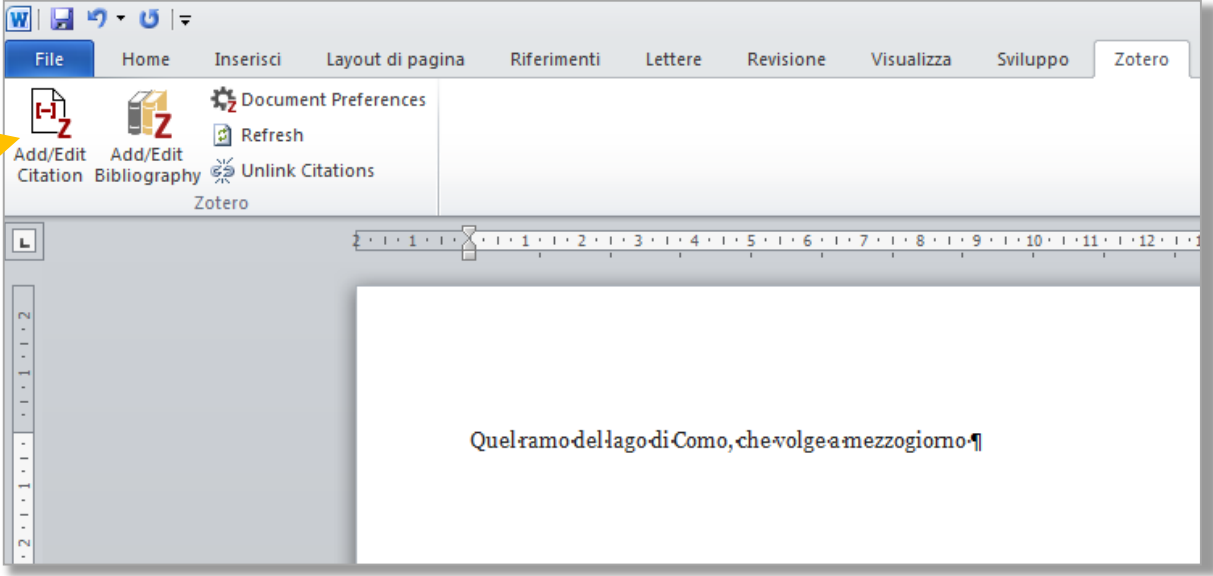

Figura 37

Questa finestra compare soltanto all'immissione della prima citazione. Potete sempre modificare lo stile citazionale in uso cliccando su Document Preferences.

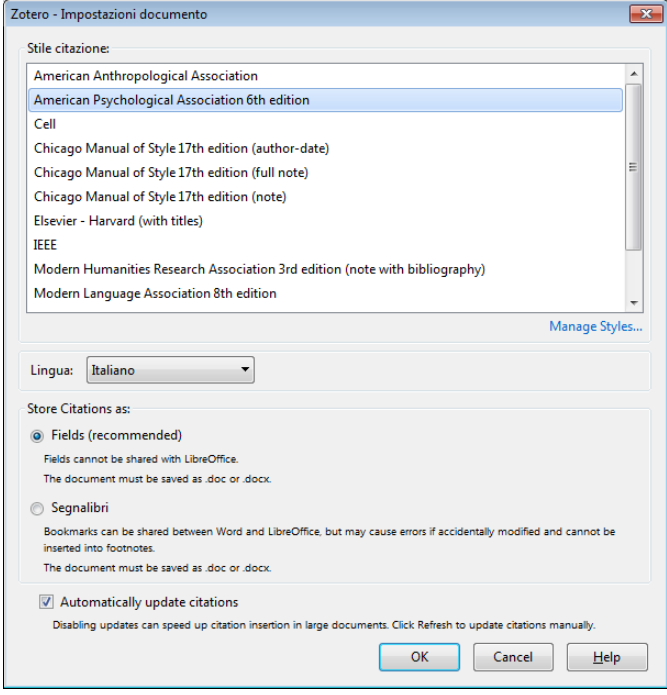

Figura 38

 $\overline{z}$ 

#### Figura 39

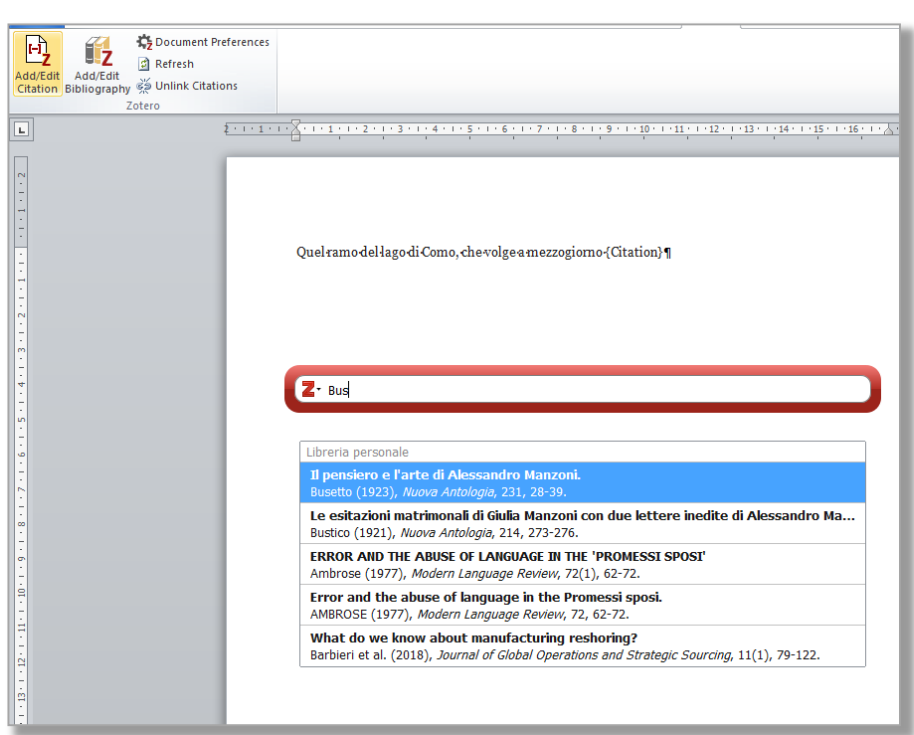

#### Figura 40

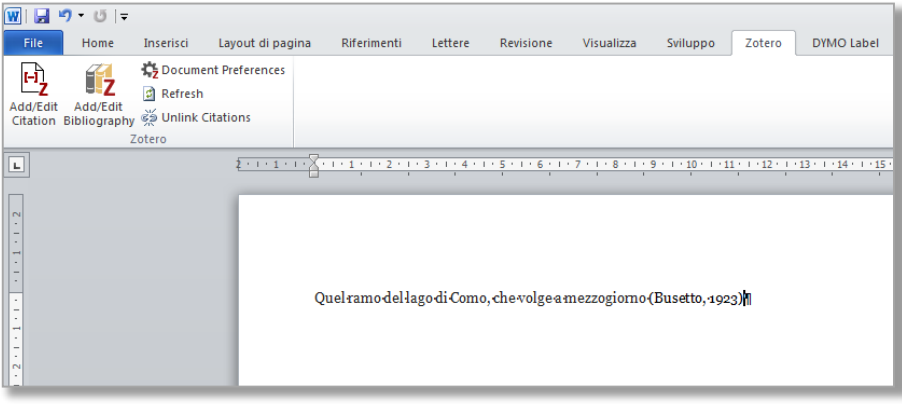

Figura 41

Ripete la procedura descritta tutte le volte che dovete inserire una citazione. Ora si tratta di inserire la bibliografia, ovvero l'elenco ordinato dei riferimenti bibliografici citati nel testo.

Posizionate il cursore nel punto del testo in cui volete inserire la bibliografia e cliccate su **Add/Edit Bibliography** (figura 42) e il gioco è fatto.

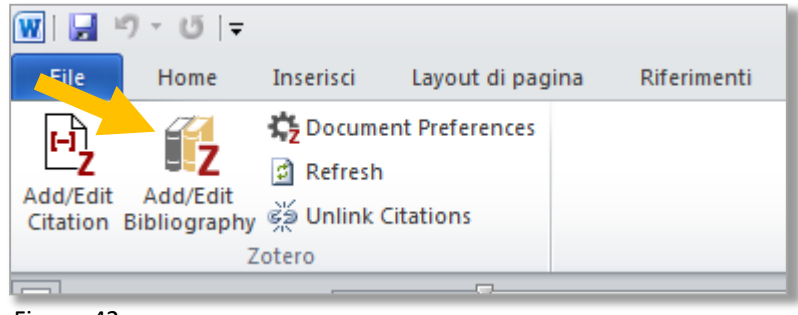

Figura 42

Se avete bisogno di cambiare lo stile citazionale adottato nel vostro testo cliccate su **Document Preferences** (figura 43). Comparirà la maschera già descritta alla figura 38. Scegliete uno stile e cliccate su **OK.**

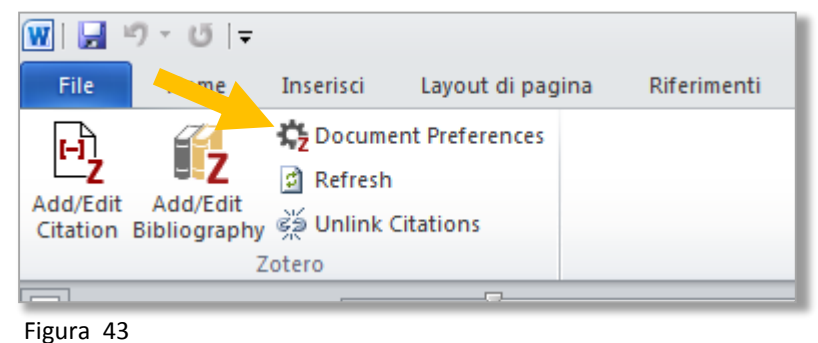

**La funzione «Edit» dei comandi «Add/Edit Citation» e «Add/Edit Bibliography»**

Una volta inserita una citazione e/o la bibliografia è possibile intervenire su di esse per modificarle. Prendiamo il nostro testo e vediamo come fare.

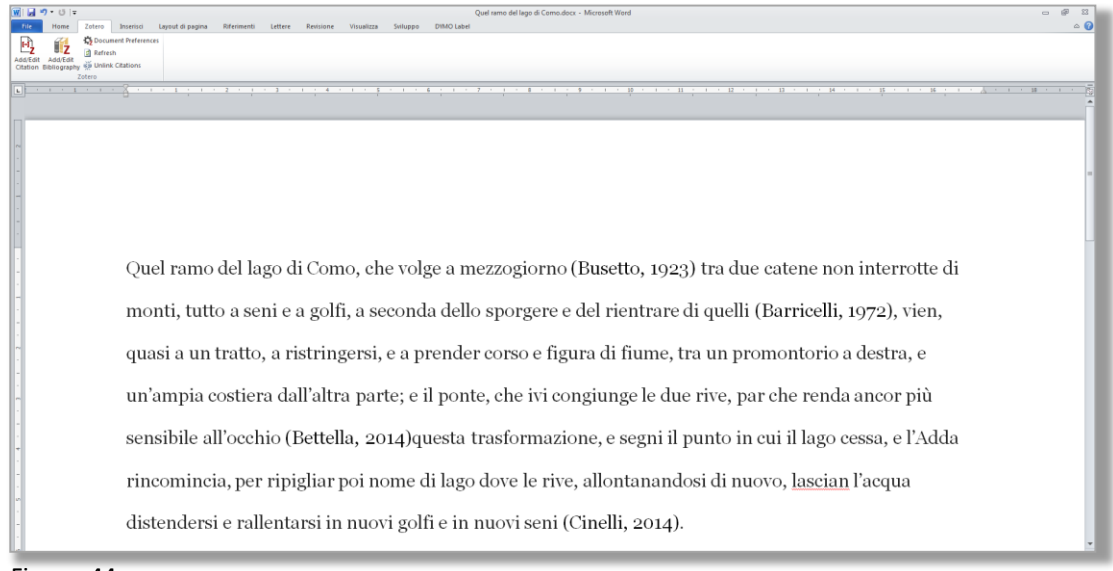

Modifichiamo la citazione nella prima riga (Busetto, 1923).

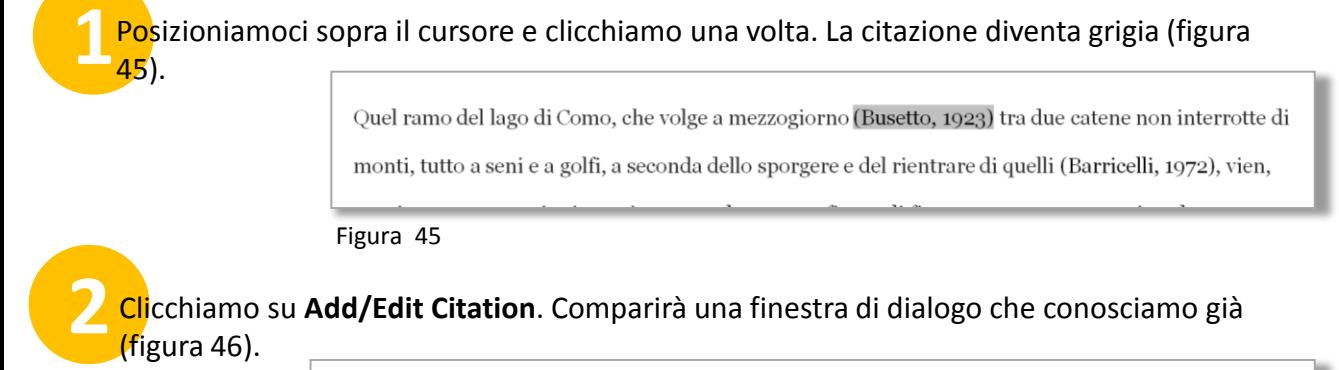

 $\overline{\mathbf{Z}}$  · Busetto, 1923 Quel ramo del lago di Como, che volge a mezzogiorno (Busetto, 1923) tra due catene non interrotte di monti, tutto a seni e a golfi, a seconda dello sporgere e del rientrare di quelli (Barricelli, 1972), vien, Figura 46

Clicchiamo di nuovo, questa volta nella citazione mostrata nella finestra di dialogo di Zotero. Comparirà la maschera della figura 47

Qui possiamo intervenire sulla citazione in quattro modi:

## **Inserire un numero di pagina**

**3**

Per indicare in quale punto esatto del documento citato si trova il passo, l'idea, l'informazione che ha dato origine alla citazione. Se il vostro riferimento non è una pagina ma una diversa parte del documento citato, cliccate su **Pagina** per visualizzare il menu completo delle parti di documento (figura 48).

In realtà questo menu non è un granché, mezzo in Italiano e mezzo in Inglese, ma magari può servire.

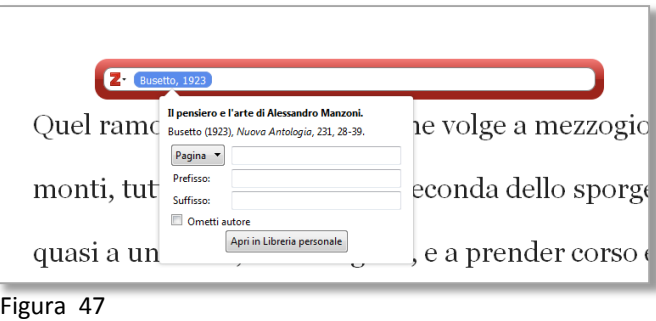

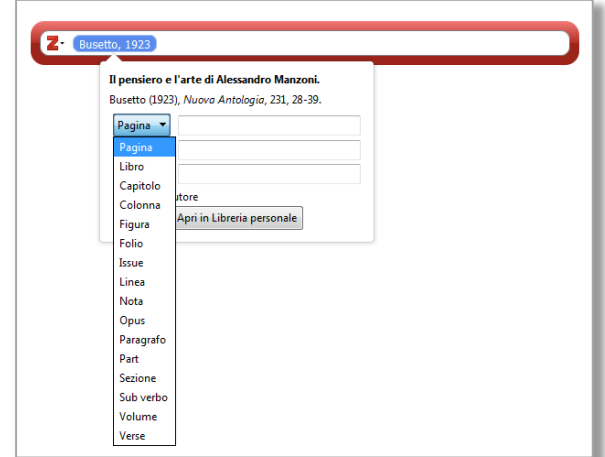

Figura 48

### **Aggiungere un nostro testo prima o dopo la citazione**

Per aggiungere una nota, un commento, una osservazione, una precisazione alla citazione usiamo i campi **Prefisso** o **Suffisso**.

#### **Omettere il cognome dell'autore**

Da usare con gli stili tipo autore-data, quando il nome dell'autore del documento citato è presente nel testo.

Ad esempio, una frase del genere: «Quel ramo del lago di Como, come sostiene Gibellini (Gibellini, 2014)», non va bene, perché il nome dell'autore viene ripetuto, nel testo e nella citazione. Per trasformarla in: «Quel ramo del lago di Como, come sostiene Gibellini (2014)», spuntate la casella **Ometti autore**.

# **Modificare la bibliografia**

**1** Posizioniamo il cursore sopra la bibliografia e clicchiamo una volta. La bibliografia diventa grigia (figura 49).

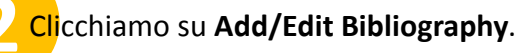

Comparirà una finestra per la modifica della bibliografia (figura 50).

• togliere riferimenti bibliografici

Qui potete:

• aggiungere alla bibliografia riferimenti bibliografici non citati nel testo (selezio\_ nate il riferimento nella colonna centrale e cliccate sulla freccia  $\rightarrow$ );

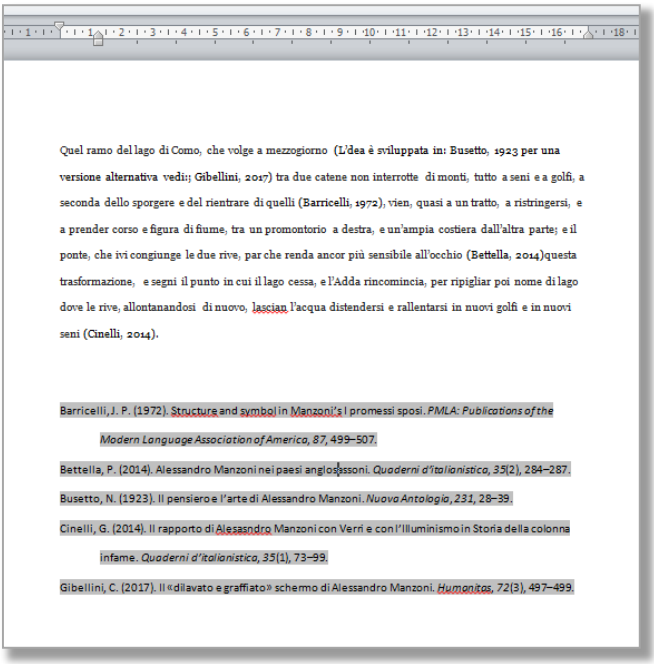

Figura 49

che non volete compaiano nella bibliografia (selezionate il riferimento nella colonna di destra e cliccate sulla freccia  $\leftarrow$ ).

• E' possibile anche modificare le citazioni inserite nella bibliografia (selezionatene una nella colonna di destra; la citazione verrà visualizzata finestra per l'elaborazione di testo in basso. Zotero però sconsiglia questa funzione: una volta modificata la citazione non verrà più aggiornata (comando Refresh). I tasti **Annullare tutto** e **Annullare** eliminano tutte le modifiche apportate manualmente e riportano la bibliografia alla condizione iniziale.

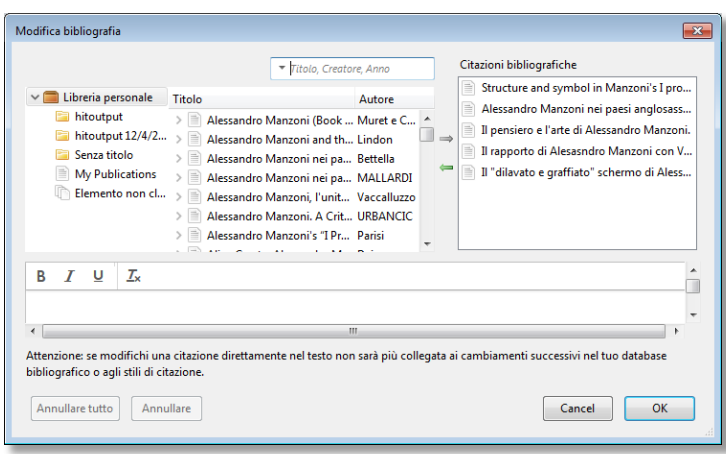

Figura 50

# **Due parole sui comandi «Refresh» e «Unlink Citations».**

**Refresh** aggiorna/allinea l'apparato citazionale del vostro testo con eventuali modifiche fatte sulle citazioni contenute in Zotero. Se modificate/correggete/arricchite le citazioni in Zotero, cliccando **Refresh** queste modifiche saranno trasferite nelle citazioni utilizzate nel testo.

**Unlink Citations** scollega definitivamente il testo da Zotero. Come avete visto in questa guida, citazioni e bibliografia inserite sono elementi «attivi» sempre connessi a Zotero: potete aggiornarli (Refresh) e modificarli, in dialogo continuo con il programma. Il comando **Unlink Citations** elimina (attenzione, non si può tornare indietro!) i collegamenti informatici tra Zotero e il vostro file di testo. Quando usarlo? Quando siete sicuri che non interverrete ulteriormente sulle citazioni e considerate il vostro testo completo, oppure per inviare il file a qualcuno (il vostro relatore, ad esempio). Vi consiglio comunque di mantenere la versione con i collegamenti attivi e di produrre una copia (con salva con nome) a cui applicare il comando **Unlink Citations**.

# **Appendice: salvare una pagina web**

Abbiamo visto che Zotero Connector è in grado di estrarre una citazione da una pagina Web e salvarla direttamente nella vostra libreria personale.

Ok, ma come ci riesce? Zotero ha a disposizione tre strumenti, anzi quattro, che cercherò di esporre secondo una scala di efficacia che va dal metodo migliore giù giù fino all'ultima spiaggia. Ritengo che sia necessario addentrarci un minimo in questi aspetti del programma perché dalla loro comprensione deriva la qualità , buona, meno buona o pessima, di una citazione.

## **Zotero translator**

se gli sviluppatori del sito lo hanno progettato perché «risponda» ad un Zotero Translator).  $_{\mathrm{23}}$ Come primo metodo, il migliore, Zotero usa quello che si chiama un «Zotero Translator». Un Zotero Translator consiste in un file JavaScript specifico per un sito web, ogni sito web ha il suo Translator (chiaramente se qualcuno si è preso la briga di scriverlo, e soprattutto

Quando ci posizioniamo su una pagina web, Zotero cerca se per quella pagina esiste un Zotero translator dedicato. Ve ne accorgete perché se siete sulla pagina riportante la citazione da salvare e posizionate il mouse su Zotero Connector compare una scritta tipo «Save to Zotero (Nome del sito)». Nel caso dell'esempio della figura 51 abbiamo scelto un articolo indicizzato in PubMed e la scritta è «Save to Zotero (PubMed).

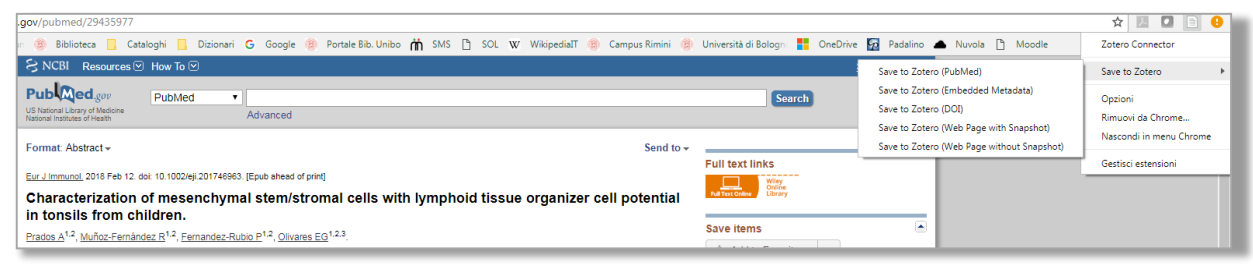

#### Figura 51

Questo è il metodo più affidabile e ricco di dati. Il caso che sia necessario correggere o integrare i dati dopo la cattura è molto raro.

# **Embedded metadata**

Come seconda scelta, in mancanza di un Zotero translator, il programma controlla se, all'interno della pagina web visualizzata, si trovano i metadati relativi alla citazione che interessa, incorporati nel codice HTML della pagina. Esistono molti tipi di metadati (Dublin Core, Coins, ecc.); Zotero è in grado di riconoscerli, di estrarli e di costruire con i dati forniti la citazione. Attenzione! Mai come in questo caso vale la regola aurea dell'Informatica che recita «Garbage in, garbage out», ovvero, se i dati di input non sono buoni, i dati di output non saranno migliori. Se Zotero propone questa opzione, oppure se decidete voi di utilizzarla, controllate sempre il risultato.

## **DOI**

Da non molto tempo è possibile anche recuperare i metadati della citazione tramite DOI (terza scelta figura 51. Sull'argomento potete rivedere quanto scritto a pag. 8). Come metodo è abbastanza affidabile ma potrebbe portare a risultati di qualità minore rispetto alla prima (Zotero translator). Ad esempio potrebbe mancare l'abstract dell'articolo.

## **Web Page with/without Snapshot**

Se volete citare una semplice pagina Internet, per il cui sito non esiste un Zotero Translator, non ci sono metadati incorporati e, sicuramente, non è associata a nessun DOI, Zotero propone una unica soluzione, «Save to Zotero (Web Page with Snapshot)». Con questo metodo, gli unici dati salvati saranno:

- Il titolo della pagina (ovvero la scritta che compare come intestazione alla pagina visualizzata);
- la URL della pagina;
- la data in cui avete salvato la pagina.

Non verranno salvati ulteriori dati della pagina; ma: se scegliete «Web Page with Snapshot», Zotero salverà anche la pagina stessa e la allegherà alla citazione archiviandola come un file html locale (se scegliete «Web Page without Snapshot» avrete solo la citazione senza un esemplare della pagina memorizzato nel programma).

In questo caso, cioè se dovete costruire una citazione di una pagina web «nuda e cruda», sta a voi integrare manualmente i dati mancanti. Ispezionate la pagina e verificate se:

- è rintracciabile il nome dell' autore della pagina;
- esiste la data di pubblicazione o di aggiornamento della pagina;
- il titolo della pagina web riportato nella Title bar del browser corrisponde al titolo che compare nel testo della pagina. «Sta in genere a chi cita scegliere il titolo più completo e che meglio permetta di identificare il sito che si sta descrivendo» (Fabio Venuda, La citazione bibliografica nei percorsi di ricerca, Unicopli, 2012, pag. 122).

Qui di seguito potete confrontare la citazione dello stesso articolo, estratto da PubMed secondo i metodi sopra descritti.

#### **PubMed (Zotero Translator)**

Chinnadurai, R., Rajan, D., Qayed, M., Arafat, D., Garcia, M., Liu, Y., … Galipeau, J. (2018). Potency Analysis of Mesenchymal Stromal Cells Using a Combinatorial Assay Matrix Approach. *Cell Reports*, *22*(9), 2504–2517.<https://doi.org/10.1016/j.celrep.2018.02.013> (Abstract presente in Zotero. La citazione è completa di tutti i dati necessari e presentati nella forma corretta).

#### **Embedded Metadata**

al, C. R., et. (s.d.). Potency Analysis of Mesenchymal Stromal Cells Using a Combinatorial Assay Matrix Approach. - PubMed - NCBI. Recuperato 7 maggio 2018, da <https://www.ncbi.nlm.nih.gov/pubmed/29490284>

(Abstract non presente in Zotero. Nome del primo autore presentato in forma scorretta; Manca la data di pubblicazione, il titolo della rivista, la numerazione del fascicolo e la paginazione. La parte della citazione seguente al titolo dell'articolo ha la forma di una citazione di una pagina web generica e non di un articolo scientifico ).

### **DOI**

Chinnadurai, R., Rajan, D., Qayed, M., Arafat, D., Garcia, M., Liu, Y., … Galipeau, J. (2018). Potency Analysis of Mesenchymal Stromal Cells Using a Combinatorial Assay Matrix Approach. *Cell Reports*, *22*(9), 2504–2517.<https://doi.org/10.1016/j.celrep.2018.02.013> (Abstract non presente in Zotero. La citazione è completa di tutti i dati necessari e presentati nella forma corretta).

#### **Web Page**

Potency Analysis of Mesenchymal Stromal Cells Using a Combinatorial Assay Matrix Approach. - PubMed - NCBI. (s.d.). Recuperato 7 maggio 2018, da <https://www.ncbi.nlm.nih.gov/pubmed/29490284>

(Abstract non presente in Zotero. Mancano tutti gli elementi che costituiscono la citazione di un articolo scientifico).

Per concludere:

I database disciplinari dei grandi editori scientifici a cui la nostra università è abbonata sono fonti affidabili a cui attingere per recuperare citazioni, così come lo sono i cataloghi per i libri, anche se in misura minore. Abbiamo visto che anche fonti commerciali possono essere usate per salvare citazioni in Zotero. In ogni caso, e soprattutto se la vostra fonte di partenza è una semplice pagina web (ma abbiamo visto che le pagine web non sono tutte uguali) chiedetevi sempre quale è il tipo di documento per il quale state costruendo la citazione: un video su Youtube non si cita come un articolo dell'edizione online del New York Times (o di Repubblica); un post di un blog non è un articolo di una rivista di neurologia, di storia dell'arte o di semiotica; un libro pubblicato nel XVI secolo si cita diversamente dall'ultimo romanzo di Mondadori. Ogni documento necessita della citazione che è sua propria: Zotero riconosce le differenze ma l'ultima parola (e la responsabilità della correttezza di una citazione) spetta sempre a voi.